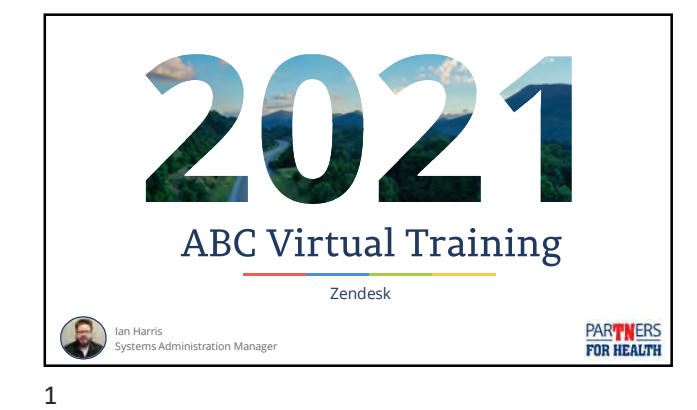

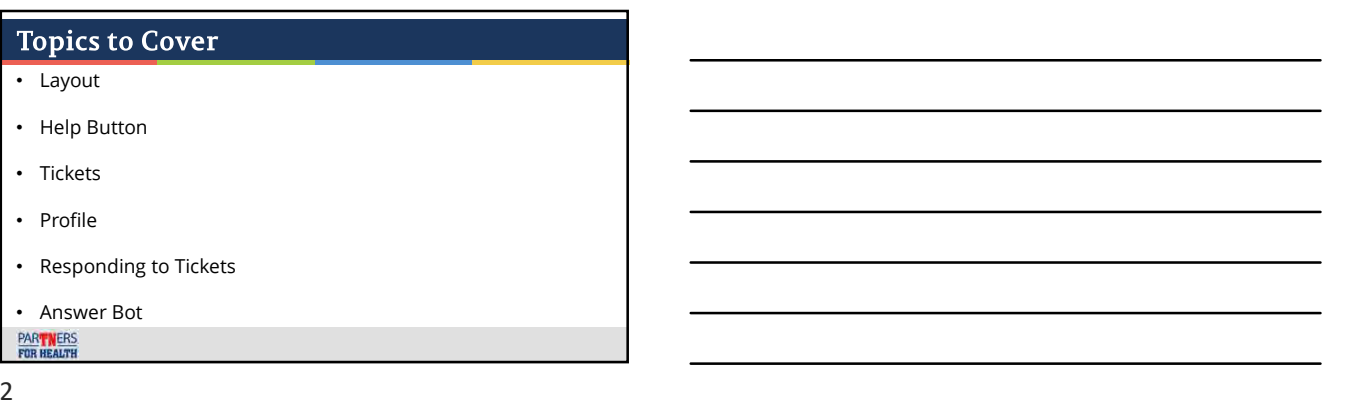

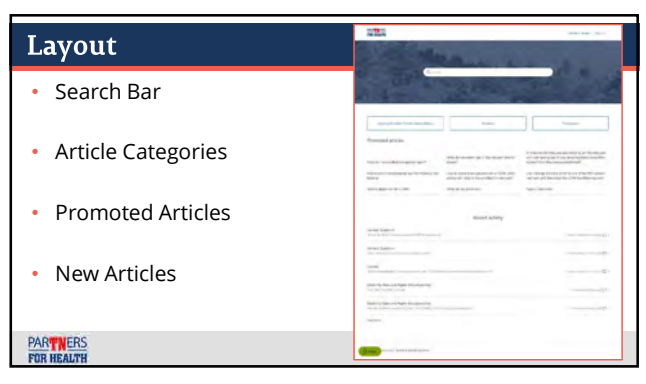

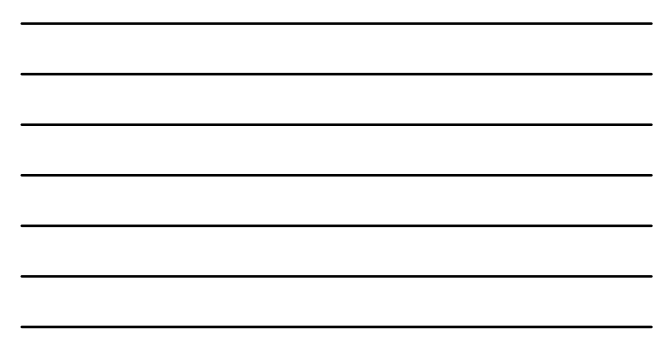

L

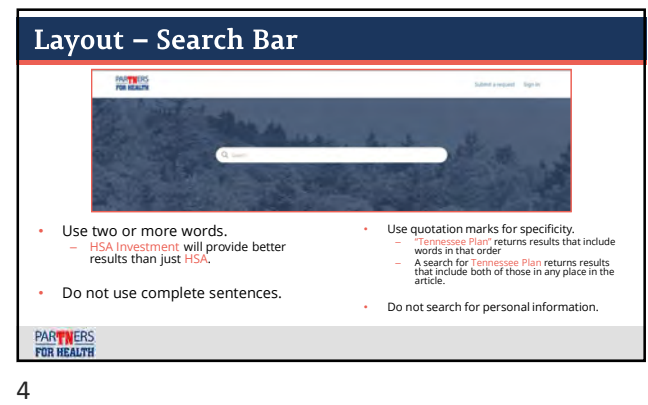

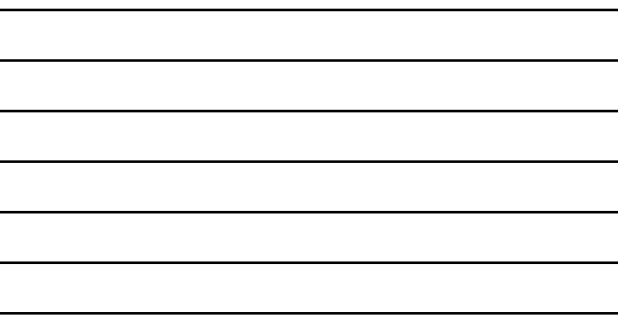

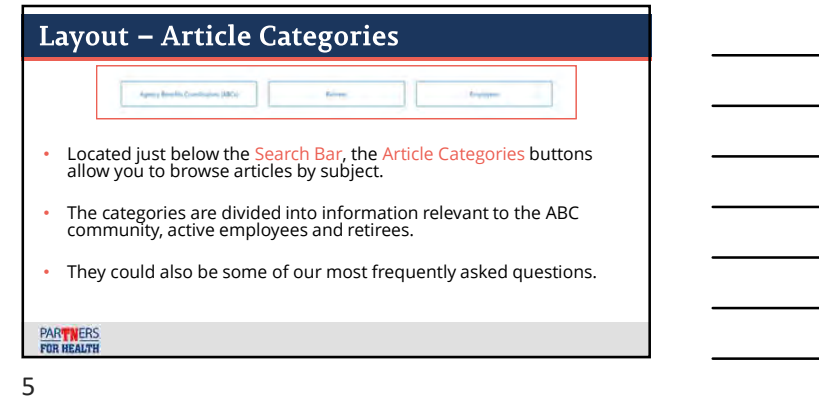

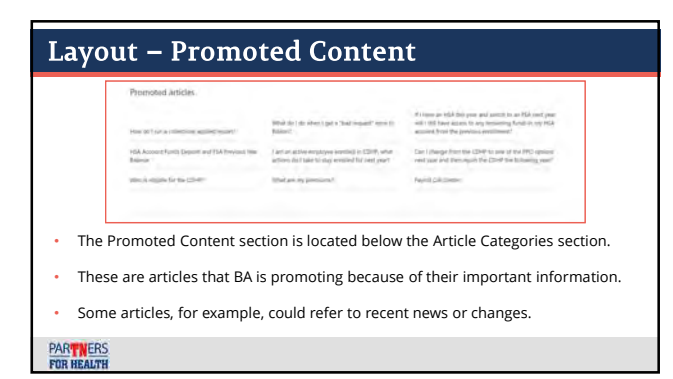

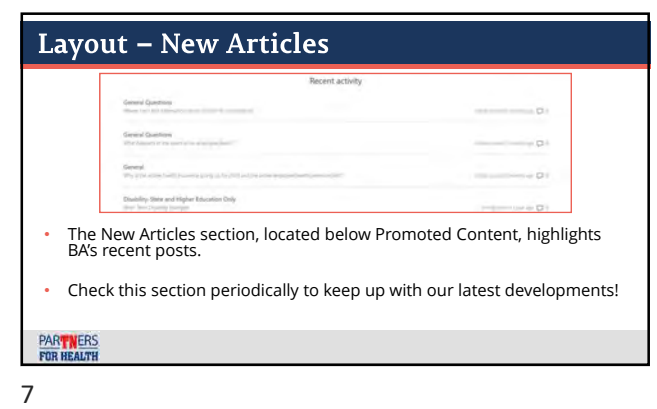

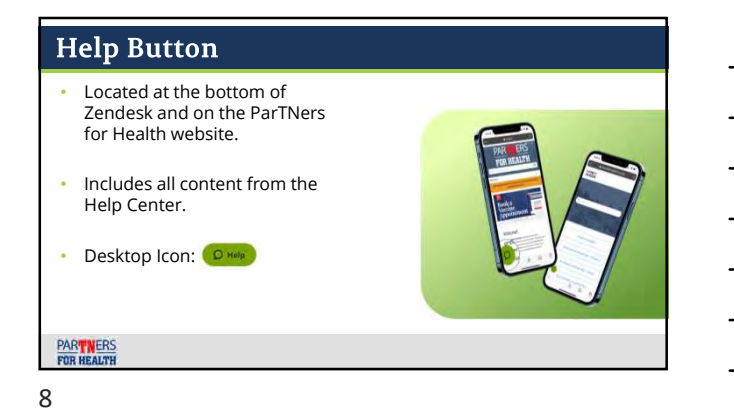

# Help Button - Live Chat  $\bigcirc$  Help Click the Click Click Click<br>Help Button. "Get in Touch." "Live Chat." Click Click Click Insert name, email Type<br>"Get in Touch." "Live Chat." and click "Start Chat." Inc<br>2 3 4 4 LICK CILCK Insert name, email **IXI**<br>"Get in Touch." "Live Chat." and click "Start Chat." Ind 1 2 3 4 2 3 4 4 **PART NERS**<br>FOR HEALTH

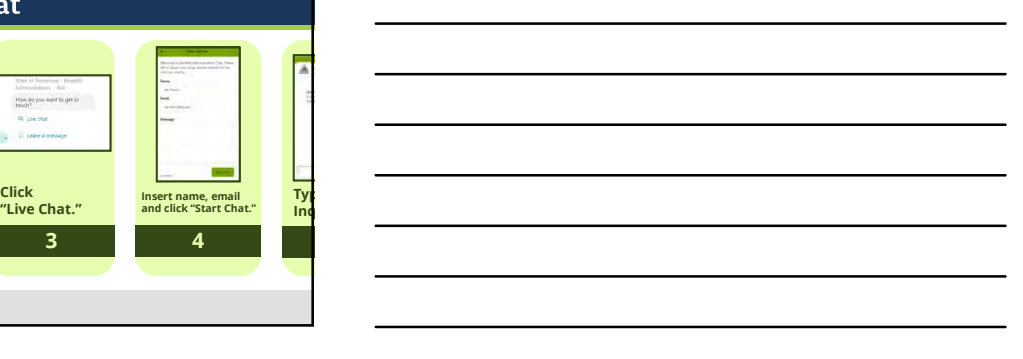

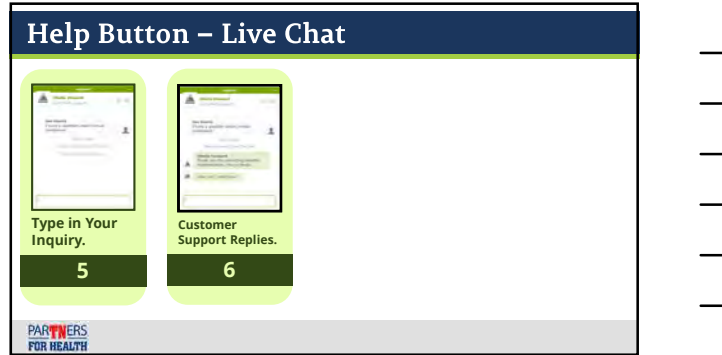

## **Live Chat**

- Live chat with BA will open a ticket.
- After your chat, you should receive an email with  $\qquad \qquad$ a full transcript of what you discussed.
- You can use this email to continue the conversation, should you need to follow up.

11

# **Tickets**

#### • We will look at:

- The different ways to submit a ticket.
- Which of those ways are not meant for enrollments.
- Step-by-step instructions on how to submit a ticket.

**PARTNERS**<br>FOR HEALTH

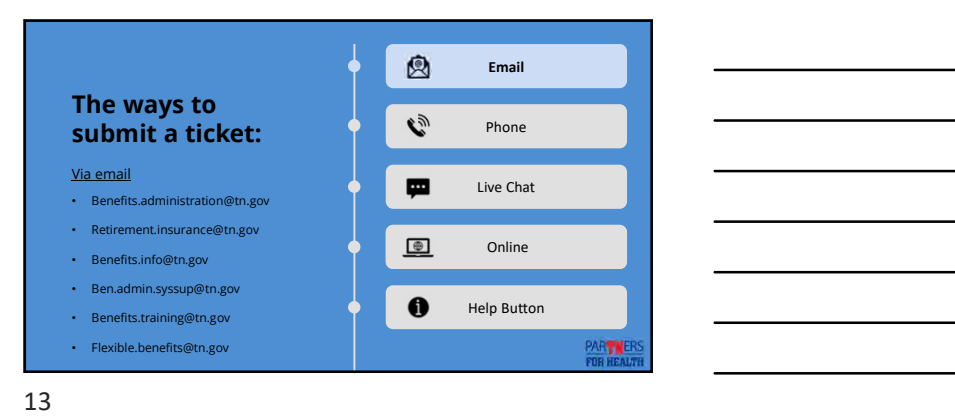

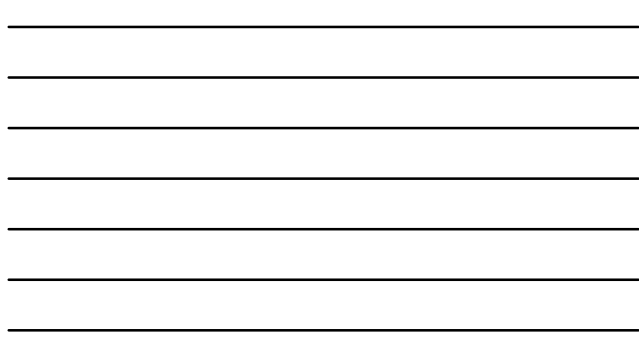

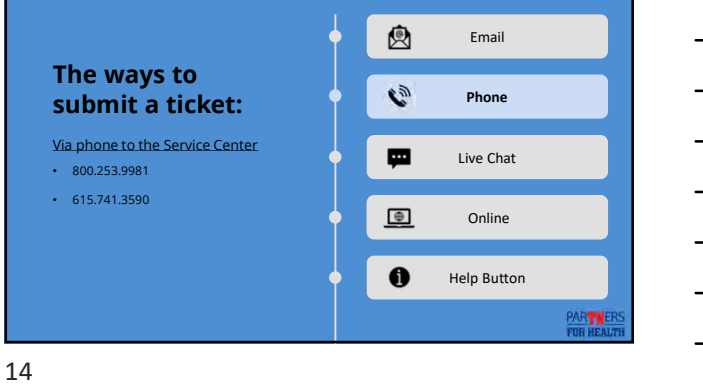

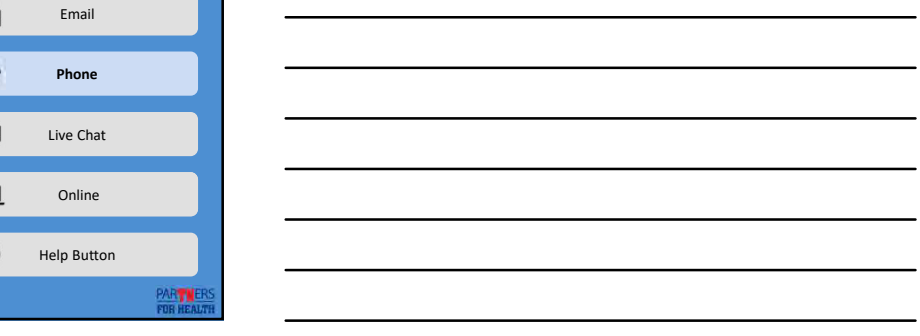

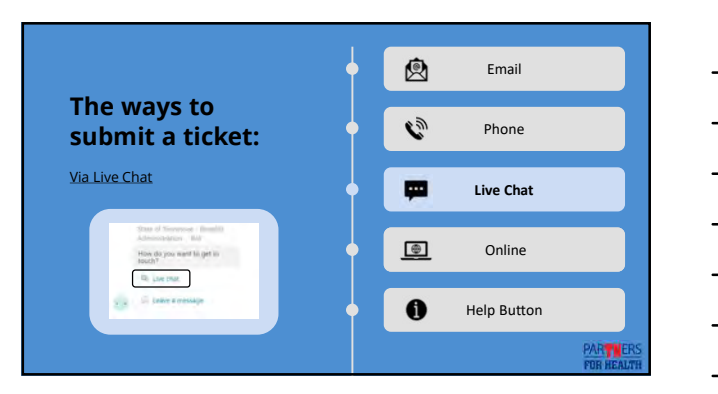

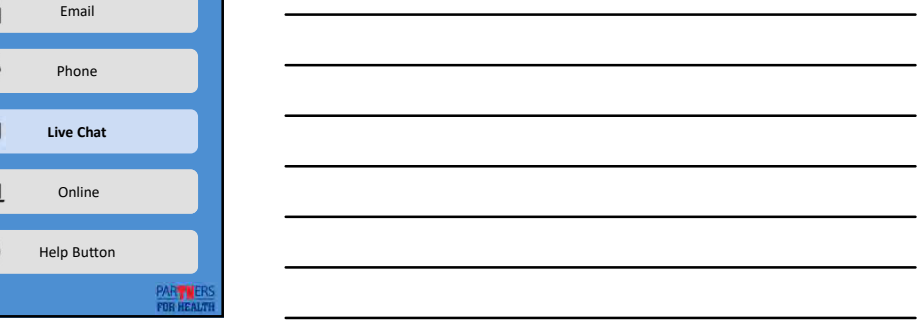

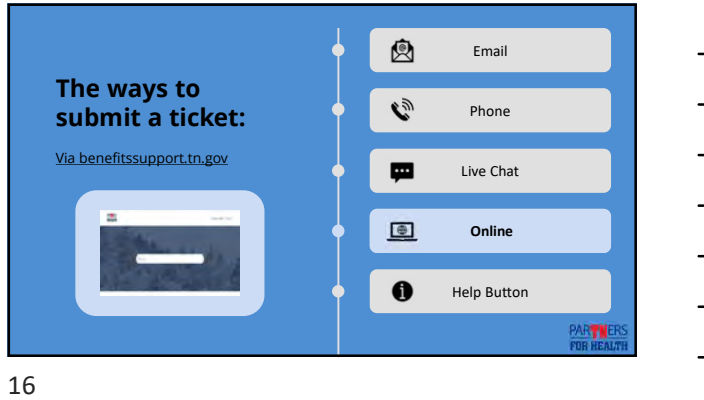

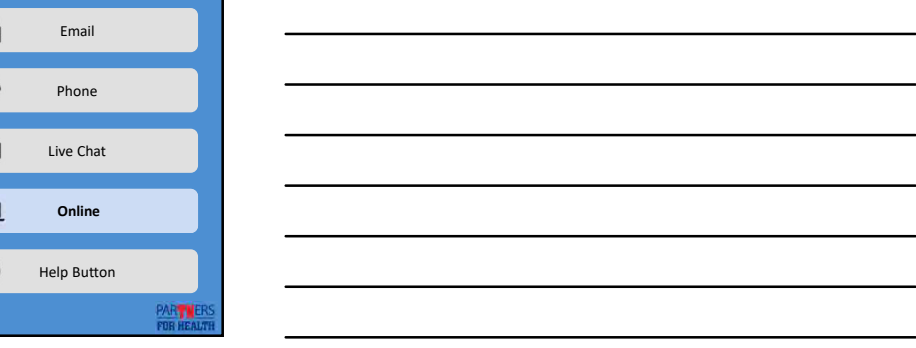

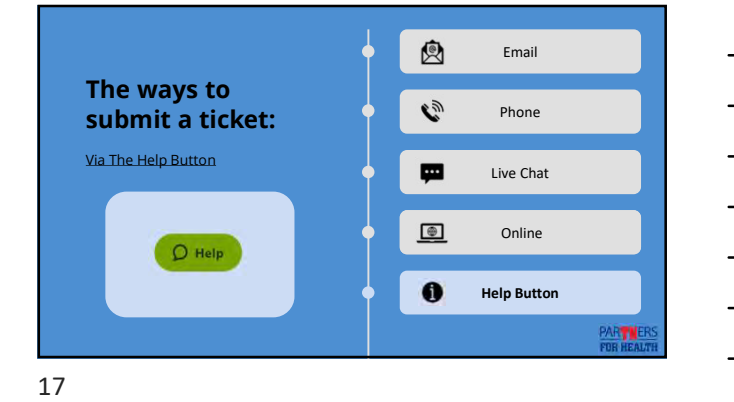

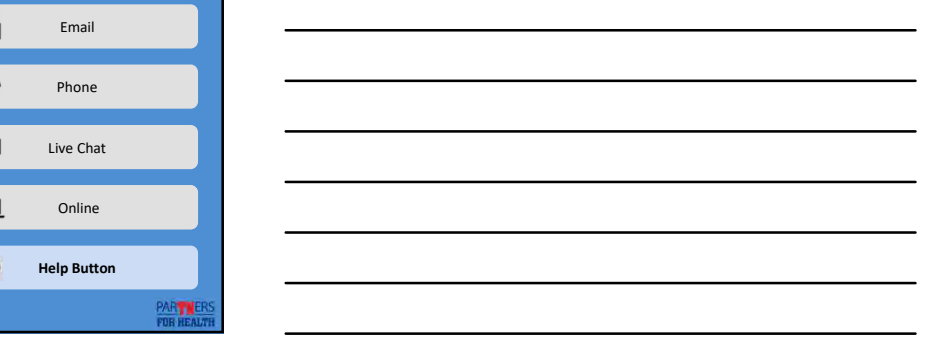

# **Tickets for Enrollment & Documents**

• Email, Phone and Chat tickets cannot be used for Enrollment Forms or Dependent Verification.

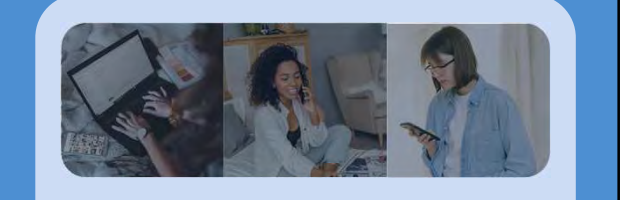

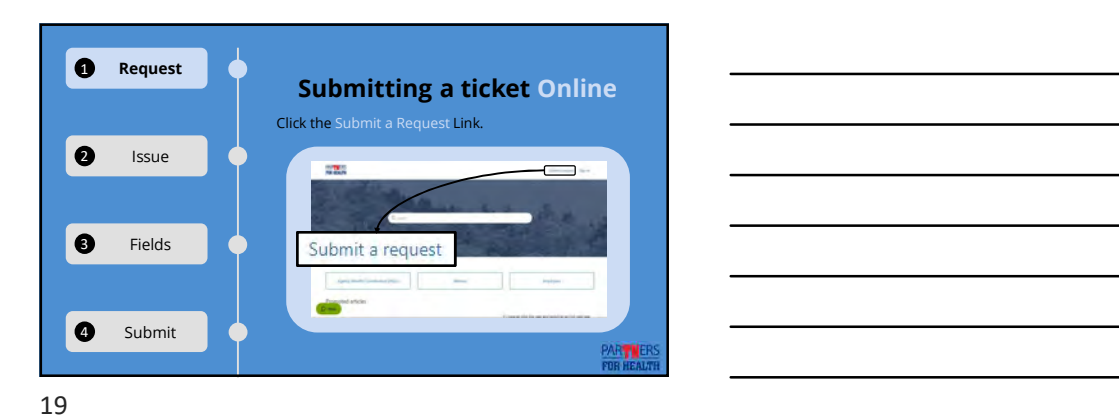

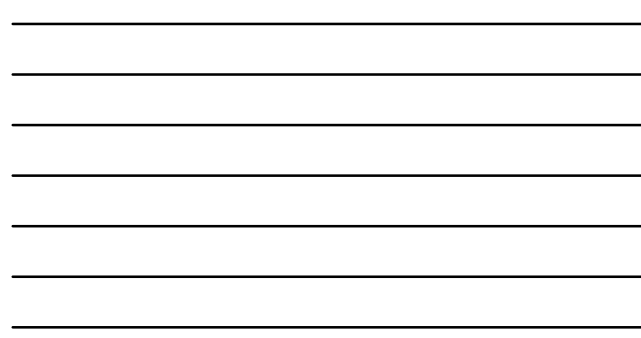

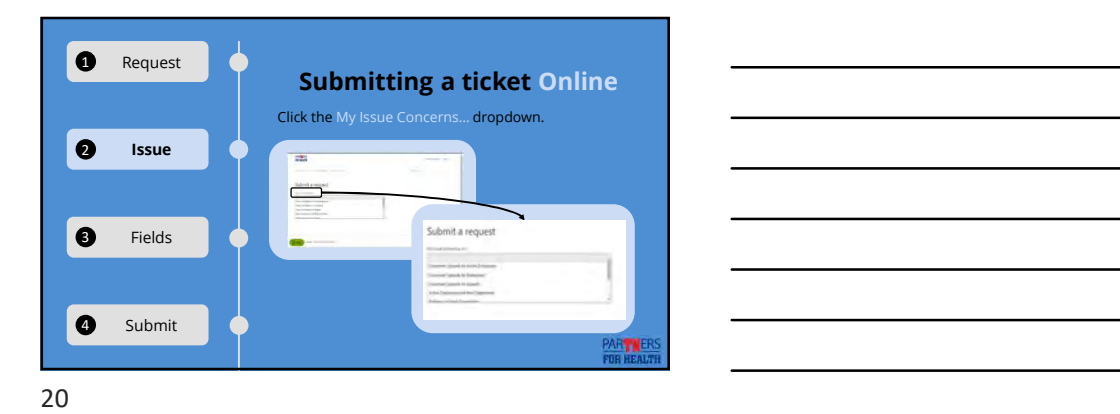

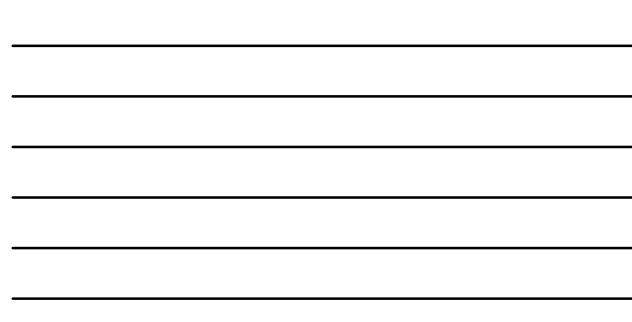

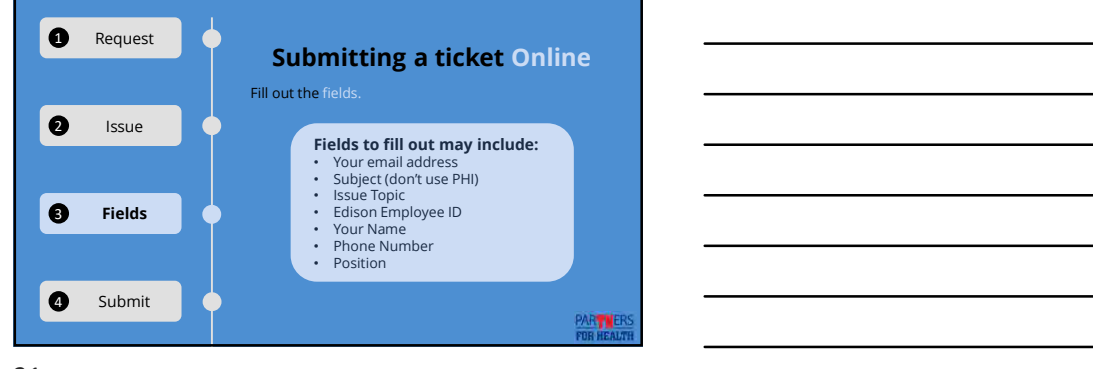

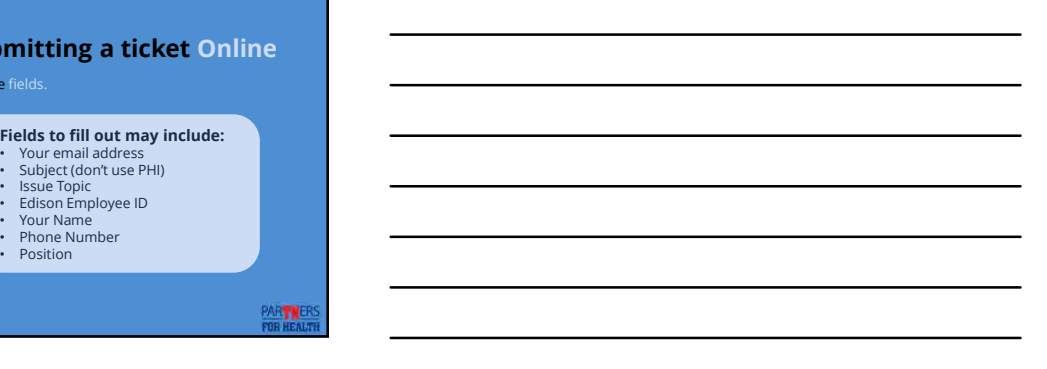

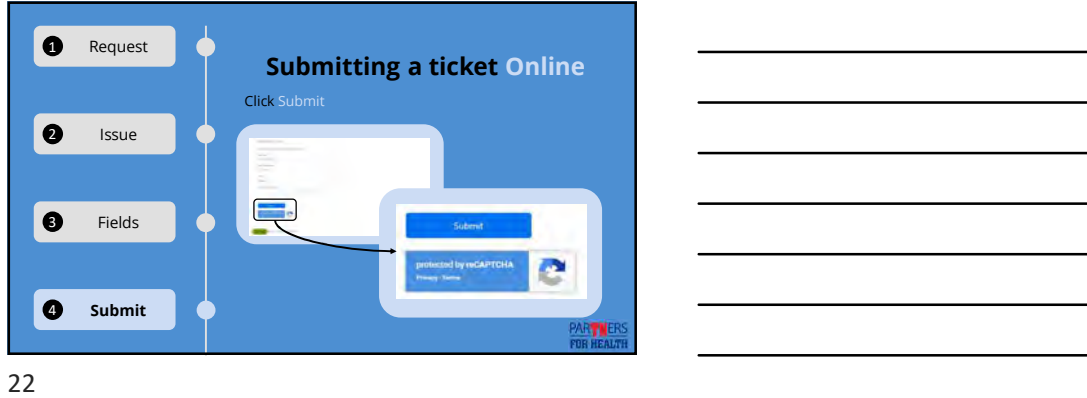

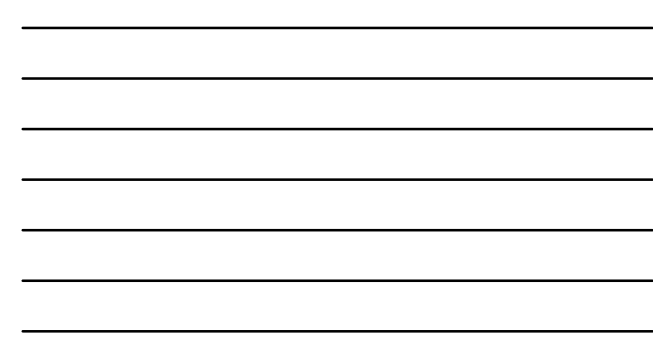

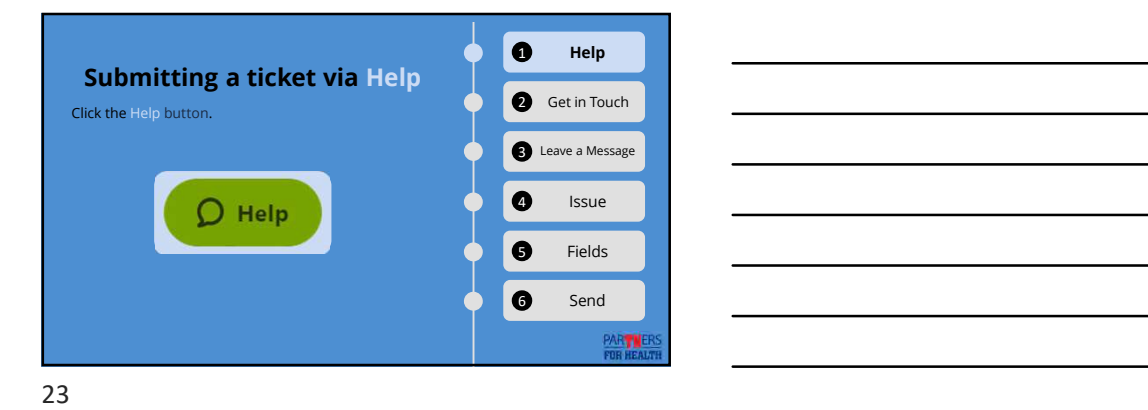

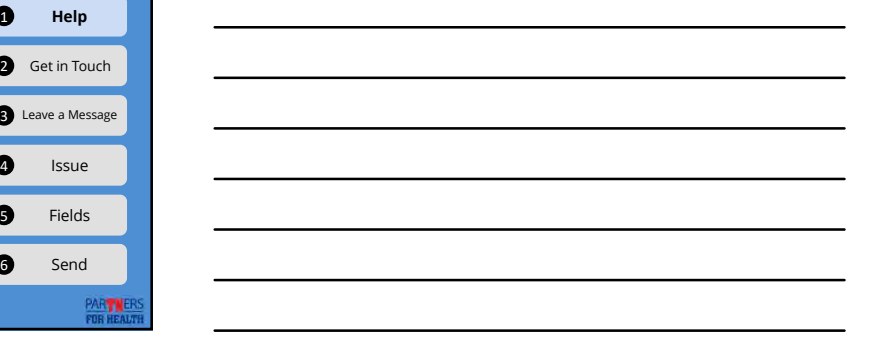

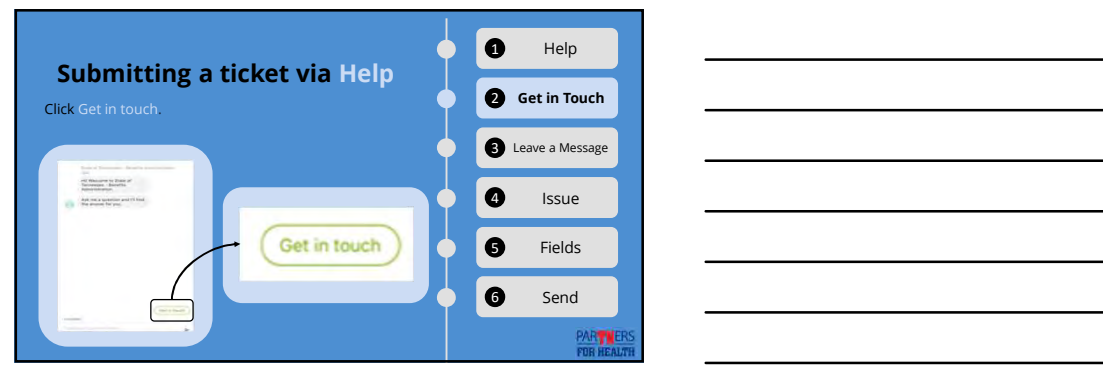

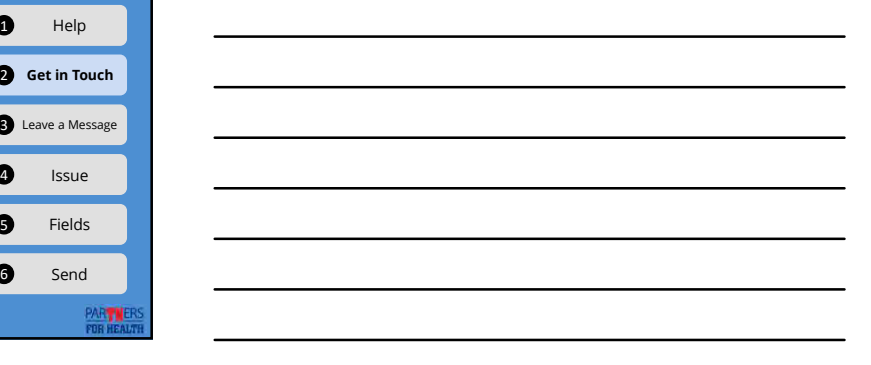

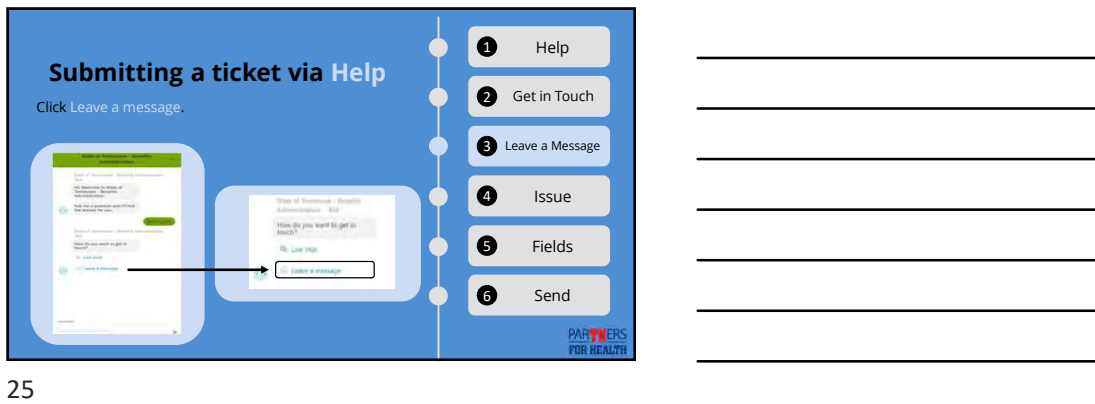

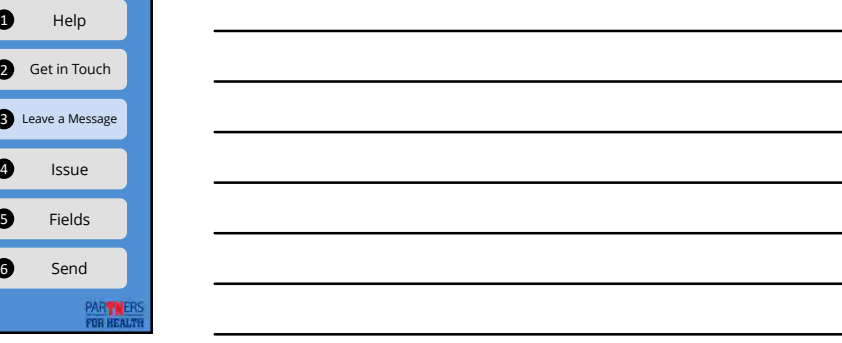

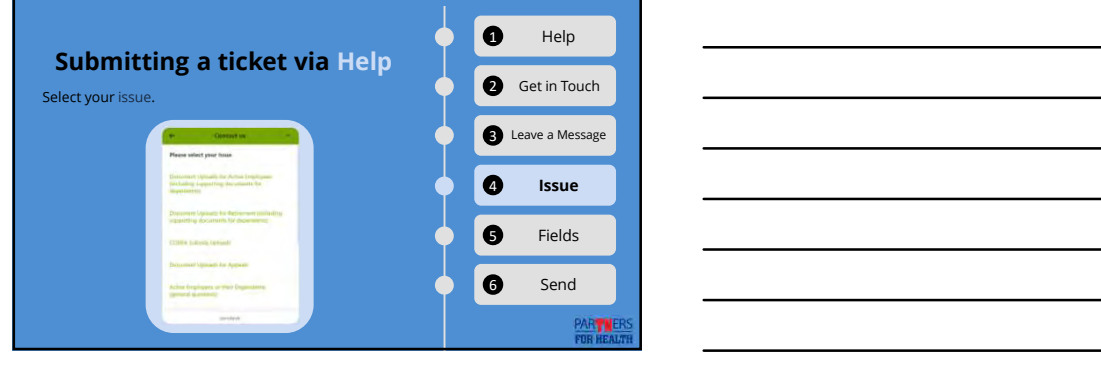

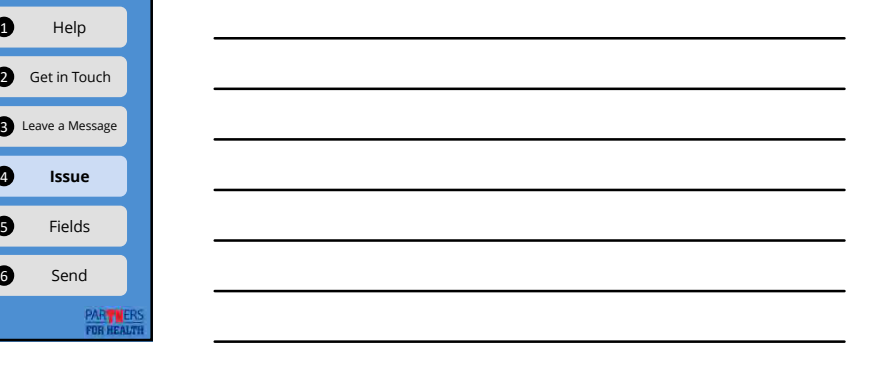

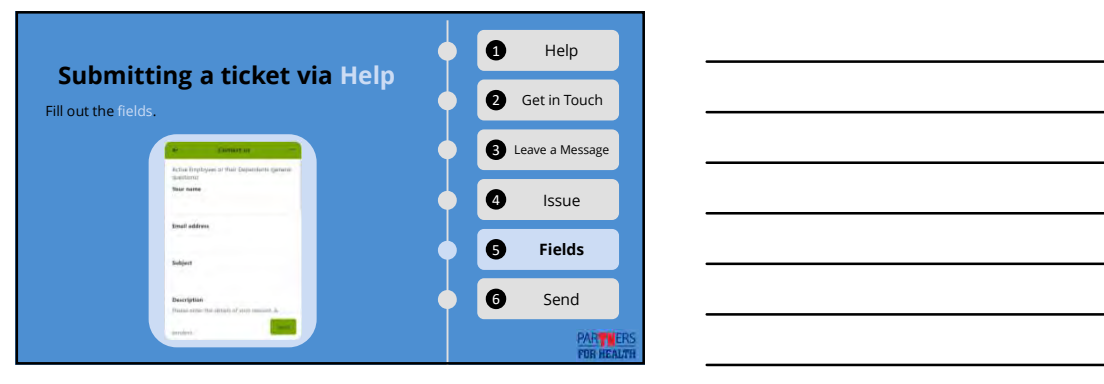

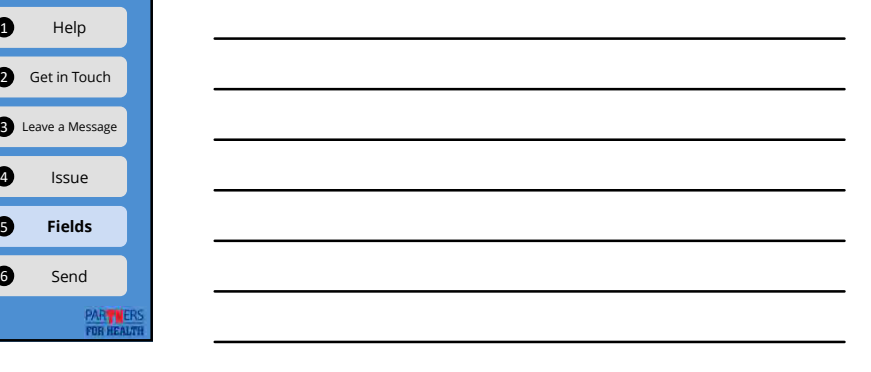

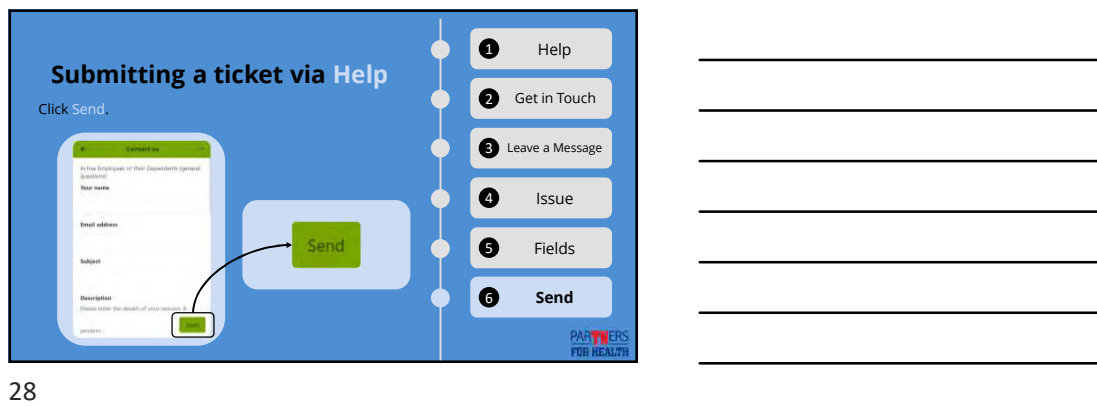

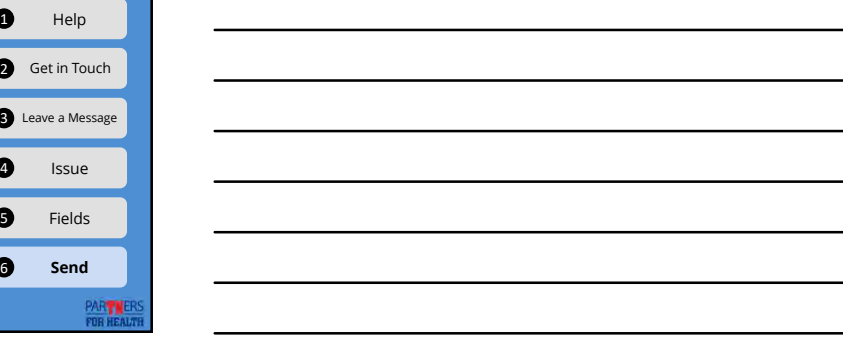

# **A New Field**

• On some ticket forms, there is now a question: Is this ticket for a specific account?

29

# **A New Field**

• If it is, check the box and fill in HIPAA verification information for that employee.

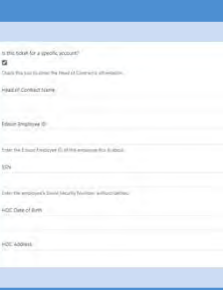

## Profile

- You can edit your contact information and monitor the status of your tickets online.
- Whether you have logged on before or not, start by clicking Sign in.

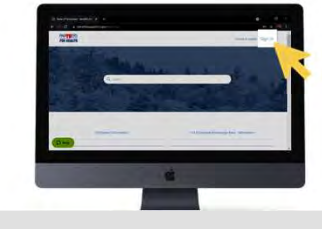

31

**PART NERS**<br>FOR HEALTH

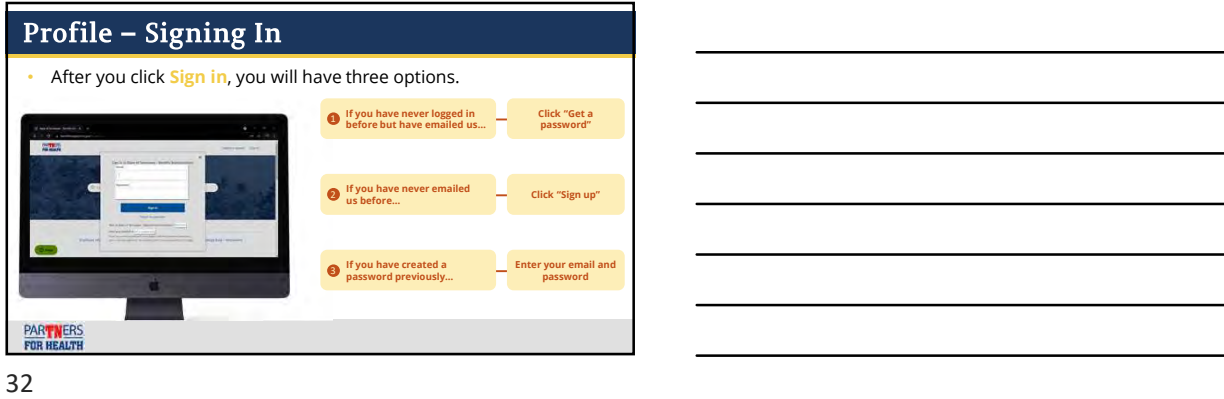

# Profile - After Signing In • Once you are signed in, click your name in the upper-right corner. • My profile: Allows you to see and edit information on your account. • My activities: allows you to see<br>tickets associated with your<br>account.

33

PARTNERS

# **Profile - Clicking My Profile**

• To view the information on your account, click My Profile.

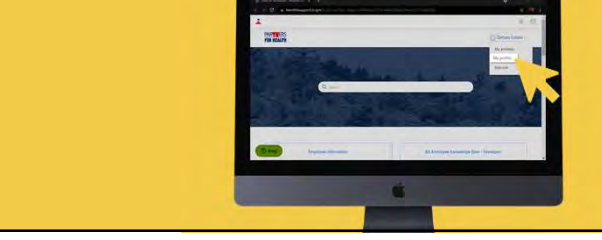

34

# Profile - Clicking My Profile

- To edit your name or contact information, click Edit Profile.
- You can edit your name, email address, phone number and *phone* number and add a profile picture.

your account.

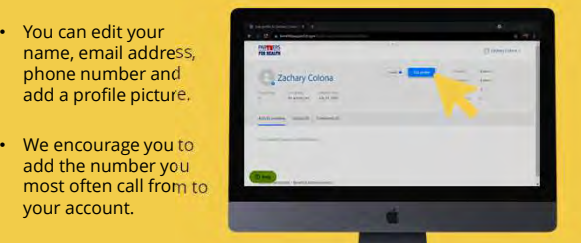

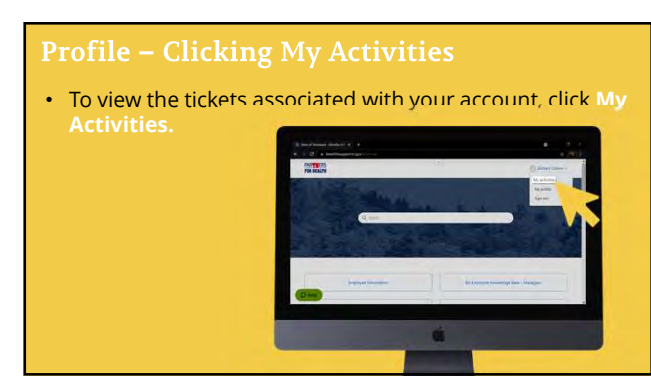

# **Profile - Clicking My Activities**

- You will now see a list of all tickets you have ever submitted.
- $\cdot$  Clicking the tic subject will all this ticket.

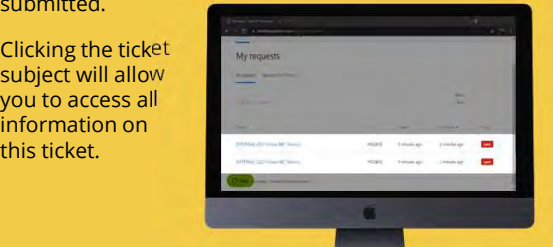

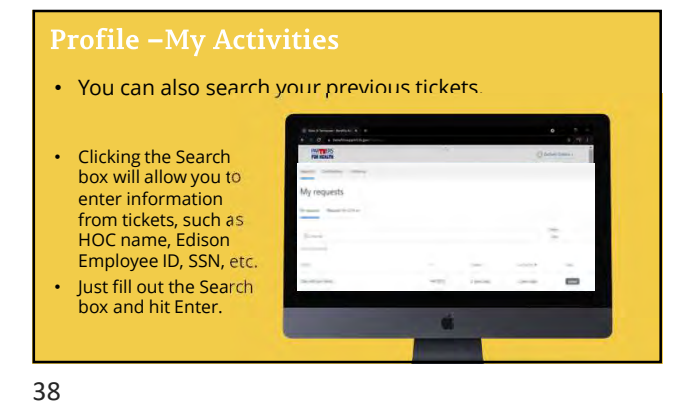

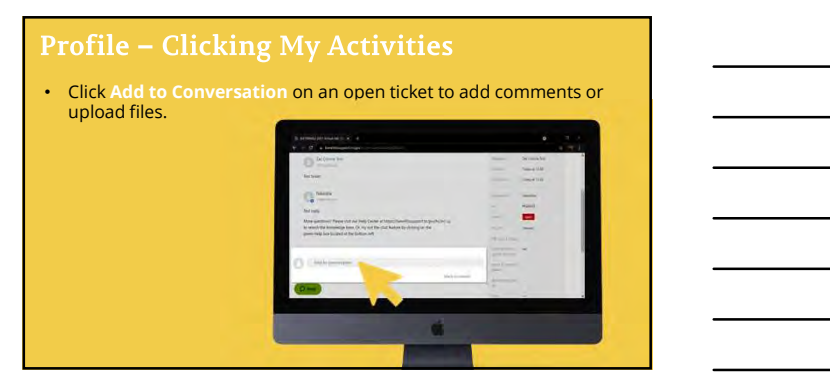

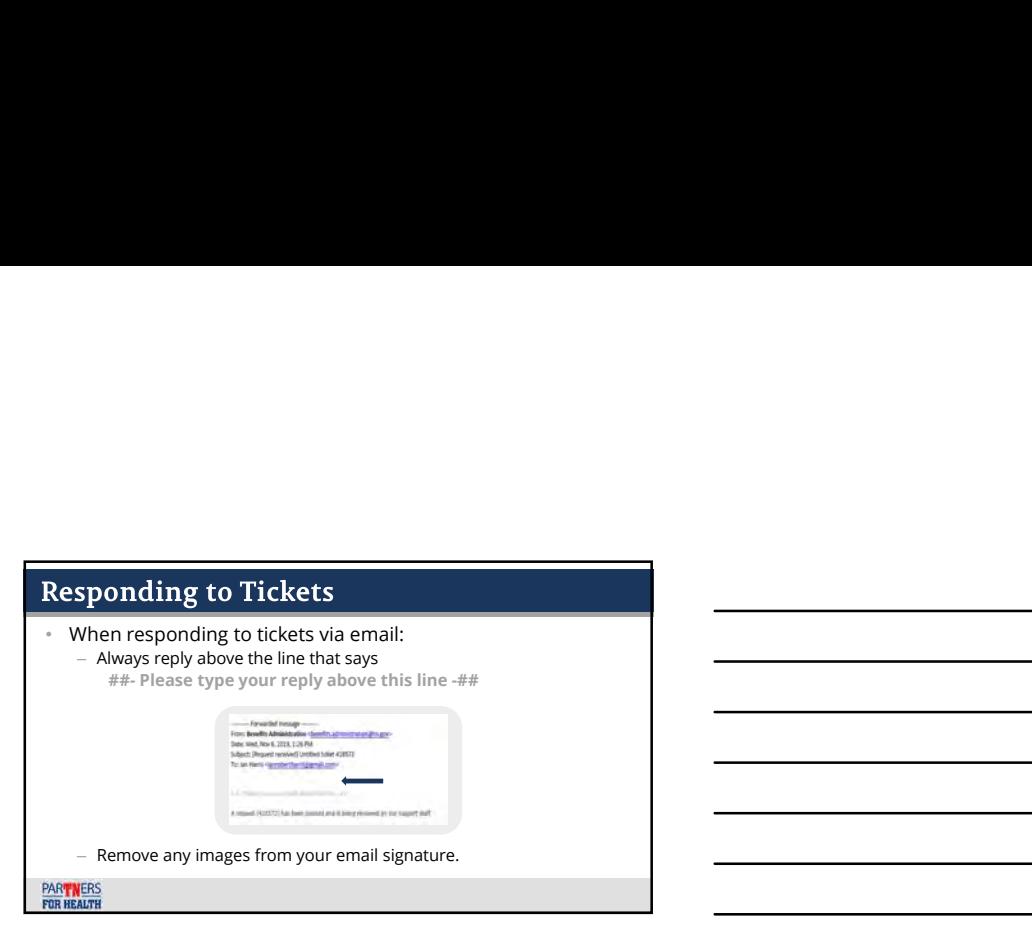

#### **Answer Bot**

- Answer Bot is an automated answer suggestion service, using content from our Help Center.
- It will suggest articles for you to read.
- It does not have access to any personal information and cannot resolve account-<br>specific questions.
- It can offer general information, such as enrollment requirements.
- It will suggest answers to tickets that were submitted via:
	- Leave a Message Submit a Request (except if you select Document Uploads) Email

PART NERS

41

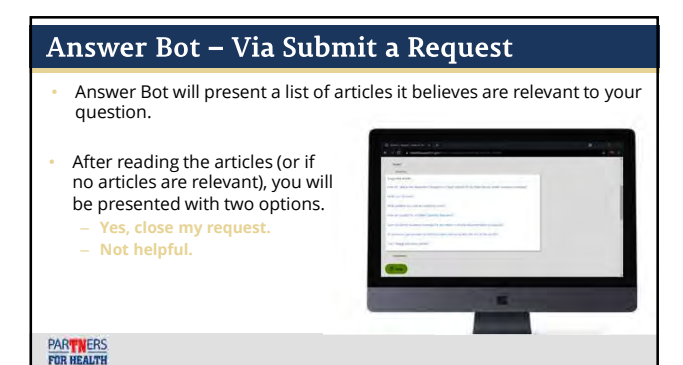

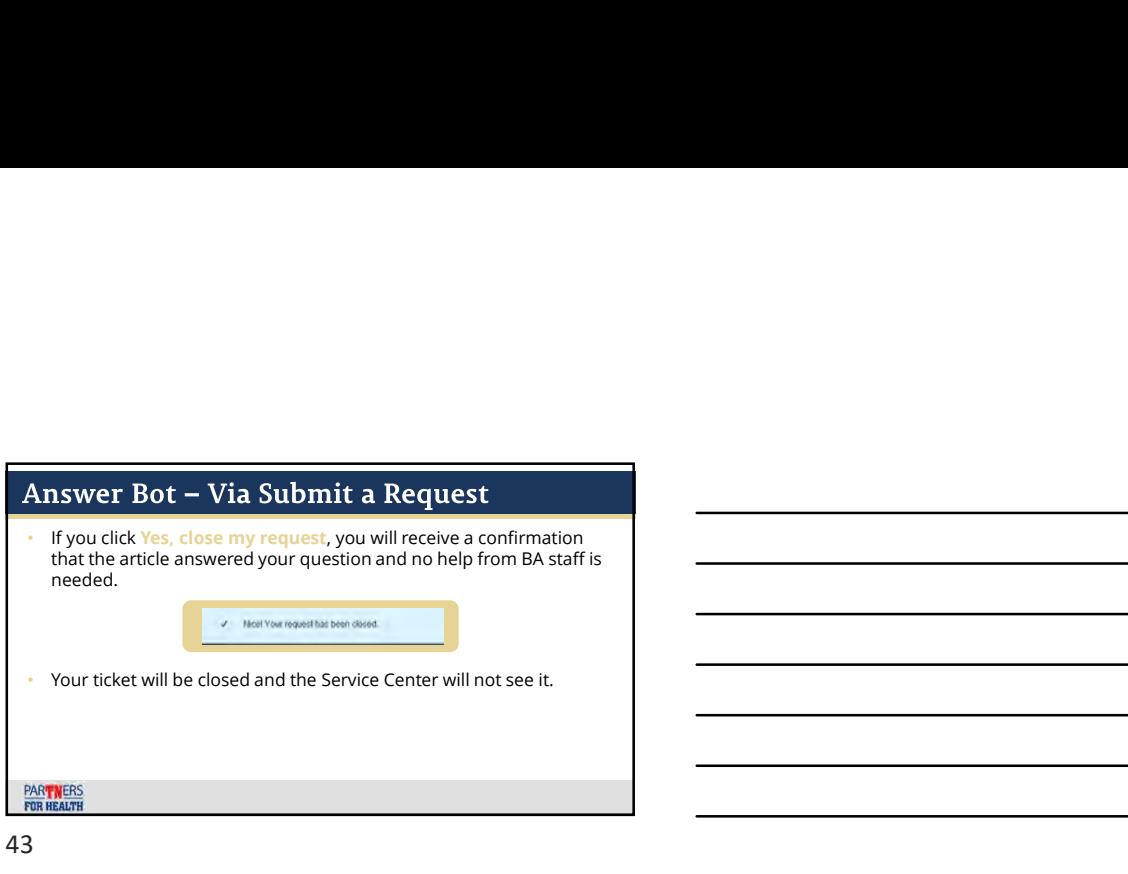

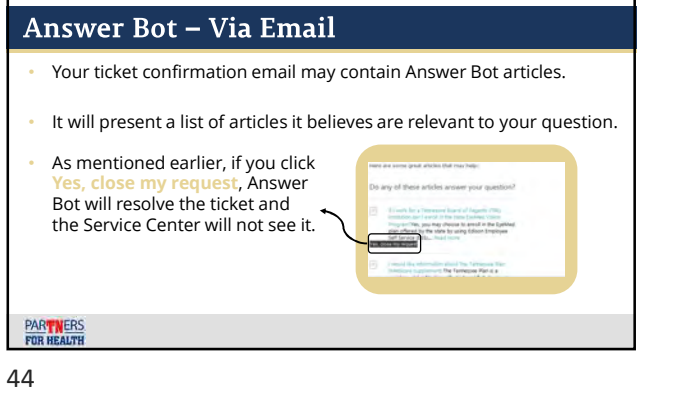

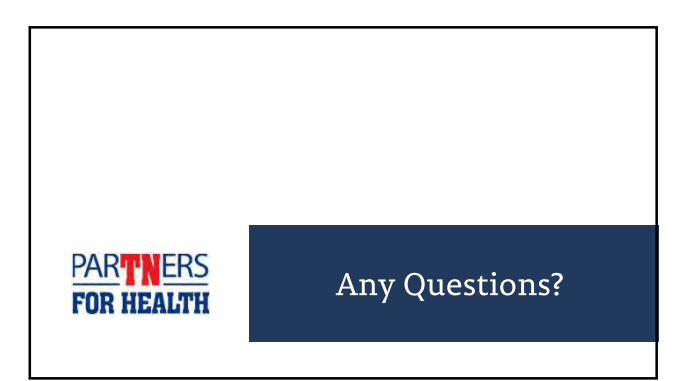